## **延長する**

マイページの「借りている資料一覧」で、貸出期間内に 延長 を押すと、その日から 2 週間、返却期間が延長されます。 延長は 1 冊につき 1 回のみ行うことが出来ます。 なお、次に予約が入っている資料は延長することが出来ません。

これら以外にも、文字や絵の大きさが変えられる、音声読み上げ機能があるな ど便利な機能が多数ございます。詳しい操作方法は、つばめ電子図書館トップ ページ右上の「ご利用ガイド」をご覧ください。 ※電子書籍の種類によって使える機能が異なります。

#### **動作環境**

対応 OS … Windows10 / 8.1 Mac OS X 10.11 以降、iOS 9 以降、Android 4.1 以降 対応ブラウザ … Microsoft Edge 最新バージョン、Internet Explorer 11

Chrome 最新バージョン

Mac(PC)、iOS(iPad / iPhone)の Safari 9 以降

Google Chrome 31 以降 / 端末搭載標準ブラウザ

※Internet Explorer 8 で閲覧する場合は Google Chrome Frame が必要です。 ※Windows での Safari は動作保証外となります。

※通信料は利用者様負担となりますので、ご注意ください。

 $\mathbf{r}$ 

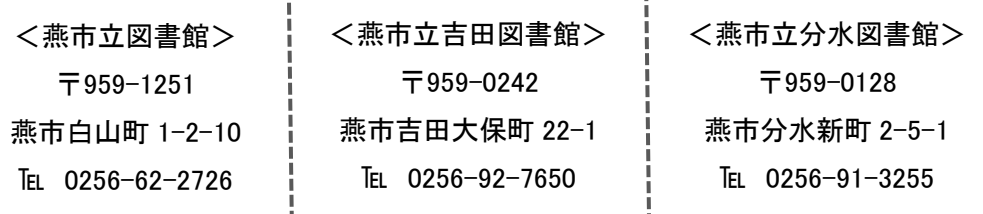

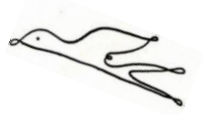

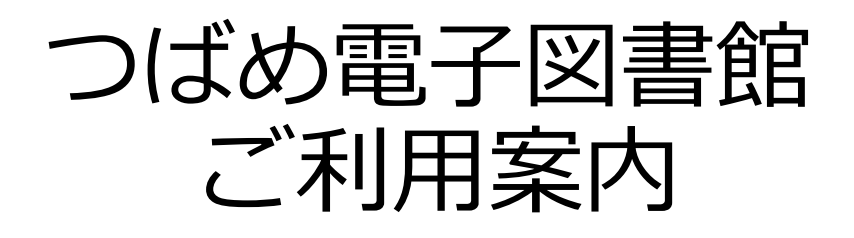

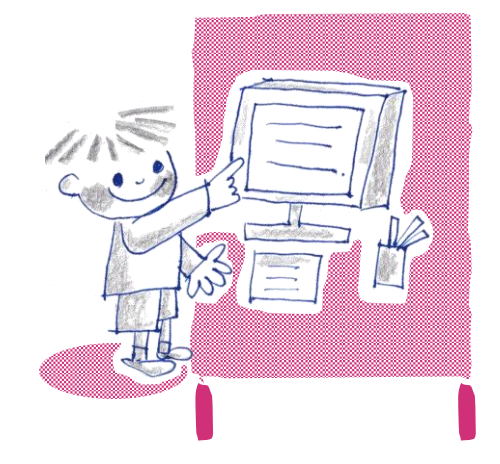

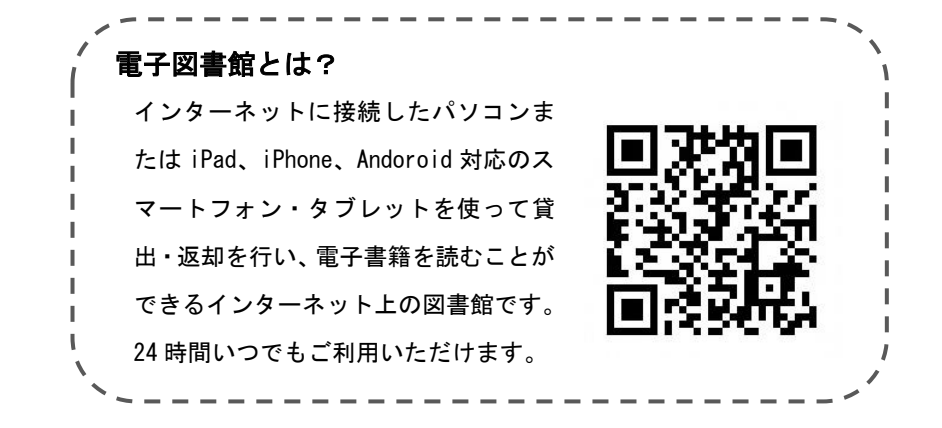

つばめ電子図書館 URL https://www.d-library.jp/tsubame/g0101/top/

MAIL tsubamelib@vega.ocn.ne.jp

## **利用できる人**

燕市立図書館の利用カードを登録されていて、燕市在住、在勤、在学の方 はご利用いただけます。

※長期にわたりご利用がない場合、利用カードの更新手続きが必要となります。

※新しく図書館利用登録の申し込みをされた方は、ご登録の翌開館日午後 1 時以降に ご利用いただくことができます。

※在勤、在学の方は申請が必要です。

燕市在住の方…申し込み不要で、ご利用いただけます。 在勤、在学の方…利用者カードと在勤、在学が証明でき るものをご持参のうえ、図書館のカウ

ンターにて、お申し込みください。

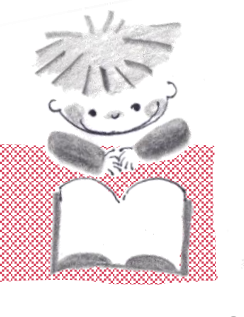

## **ログイン方法**

トップページ左側にある入力フォームに、以下のようにご入力ください。

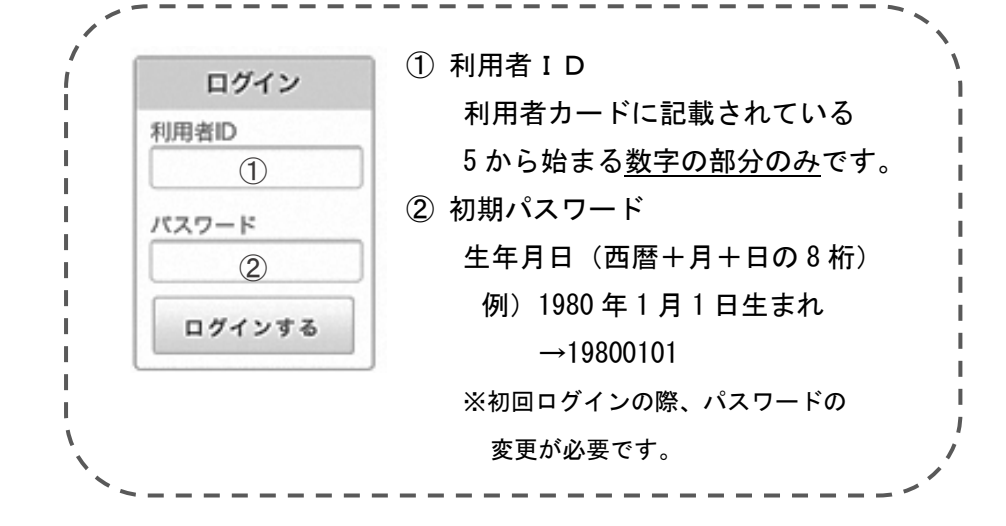

# ◆ **利用のしかた ◆**

### **借りる**

- ・ご自宅のパソコンや端末で、つばめ電子図書館にアクセスし、 利用者ID・パスワードを入力してログインします。
- ・読みたい電子書籍を検索し、 <sup>借りる</sup> 開 を押します。
- ・貸出点数は、おひとり様 2 点まで、貸出期間は 2 週間です。
- ・借りた後はマイページの「借りている資料一覧」で、 まむ 日図 ★ 押すと、電子書籍の読み込みがスタートします。読み込みが完了すると、 電子書籍の画面が表示され、読むことが出来るようになります。

**返す**

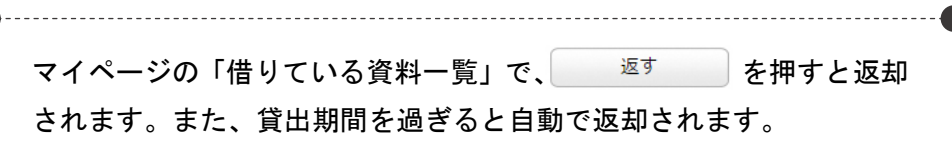

#### **予約する**

- ・ログインした状態で、予約したい資料の │ <sup>予約する</sup> □ │ を押します。
- ・予約はおひとりさま 2 点までです。
- ・予約した資料がご用意できた場合、ログアウトボタンの下に「ご予約 中の資料が○点ご用意できました。」と表示されます。
- ・マイページの予約している資料一覧の「取置中」になっている資料を 借りることが出来ます。

※取り置き期限(5 日間)を過ぎると、自動で予約がキャンセルされますので、 ご注意ください。ご用意できた際にお知らせする機能がないため、お手数ですが

ご自身でご確認をお願いいたします。